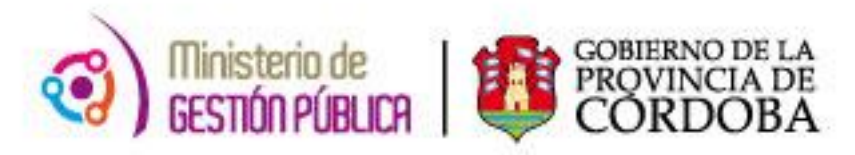

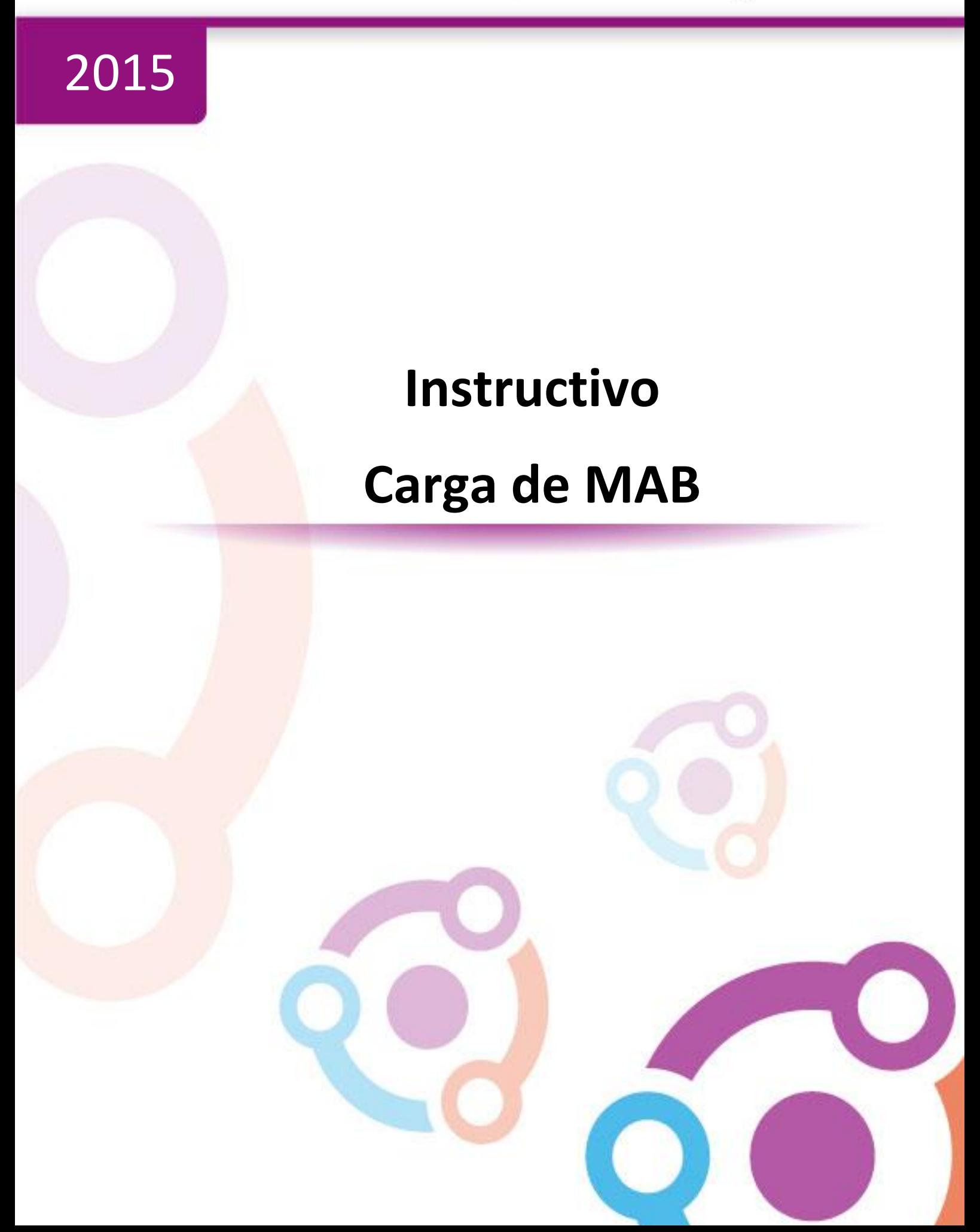

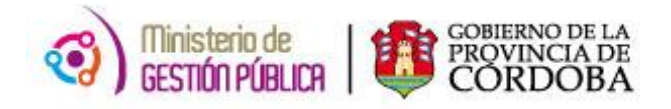

# ÍNDICE

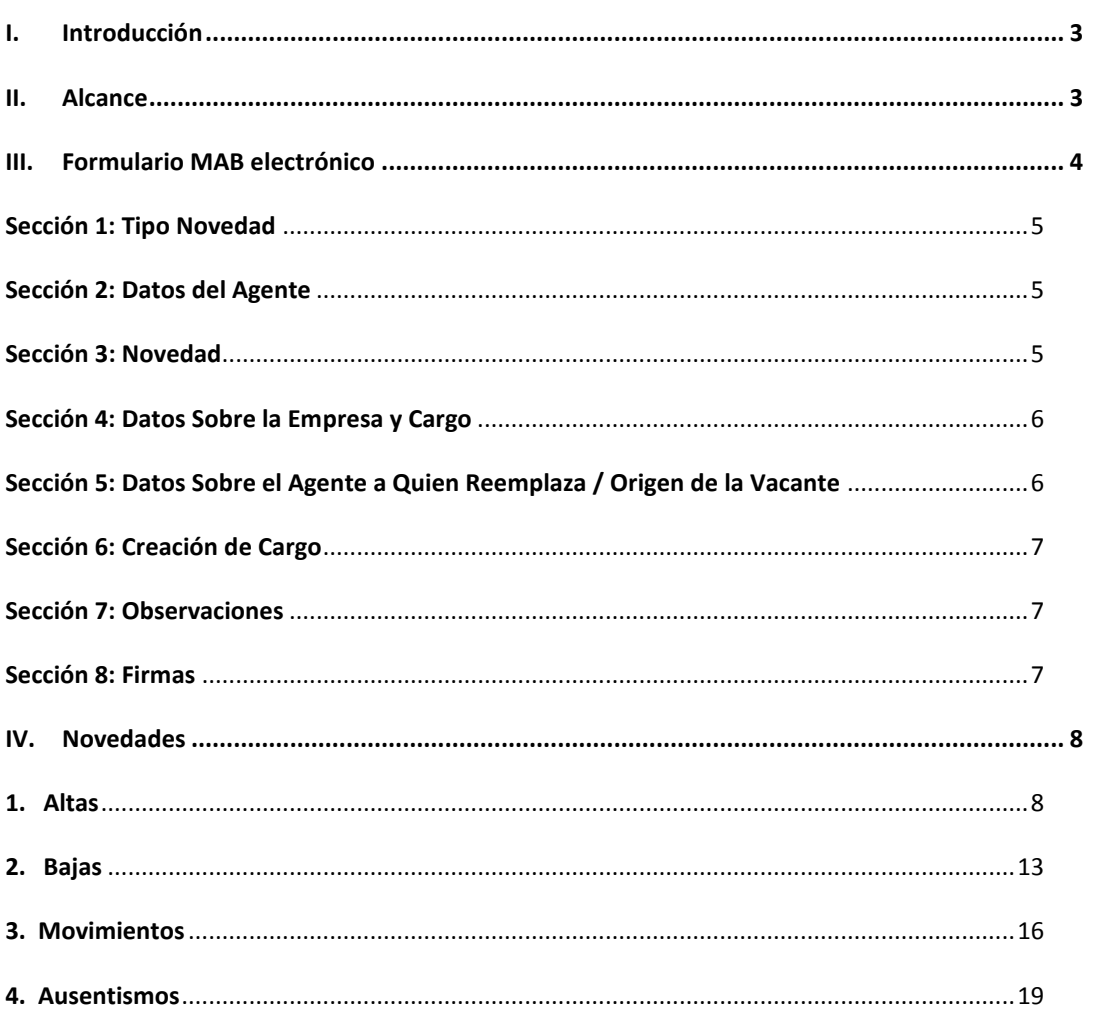

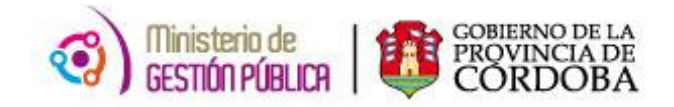

## **I. INTRODUCCIÓN**

El presente instructivo tiene como objetivo procedimentar la carga de las novedades de los docentes de la Pcia. De Córdoba a través del formulario MAB, que deben realizar los agentes de la Subdirección de Administración de Datos.

Cabe aclarar que el mismo es una síntesis de la carga de MAB, por ello es necesario complementar el estudio con el manual de People Net el cual contiene especificaciones del procedimiento de la carga en el sistema People Net.

## **II. ALCANCE**

El ámbito de aplicación de este procedimiento alcanza a todos los agentes pertenecientes a la Subdirección de Administración de Datos del Ministerio de Gestión Pública.

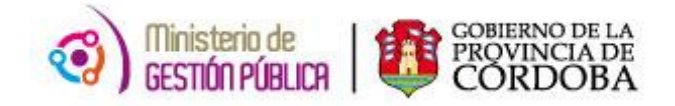

# **III. FORMULARIO MAB ELECTRÓNICO**

A fin de facilitar la compresión de la novedad que está informando el establecimiento educativo, es necesario conocer previamente cómo está compuesto el formulario MAB. Para ello, se detallarán y se especificaran las funciones de las 8 secciones que posee el mismo.

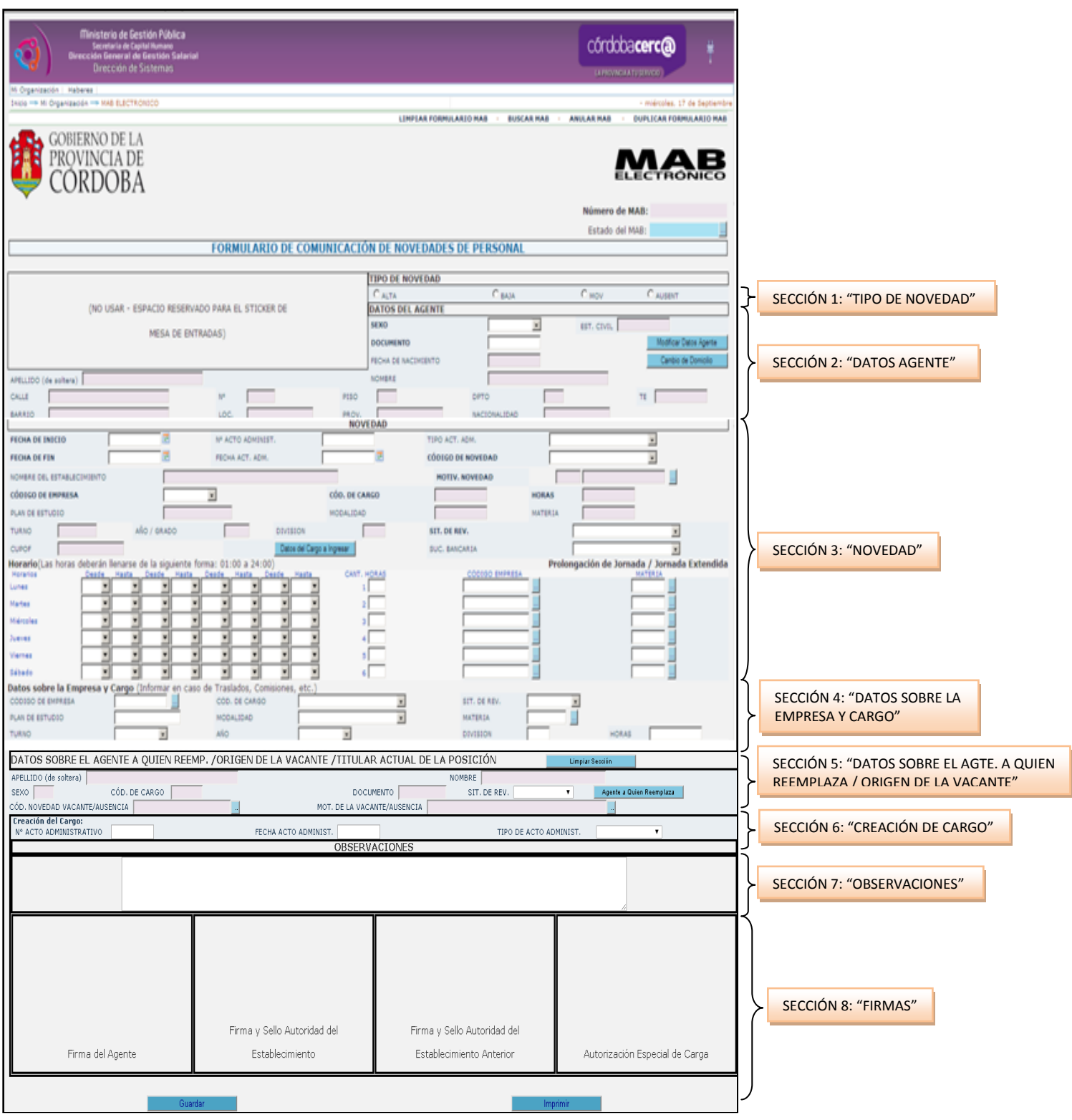

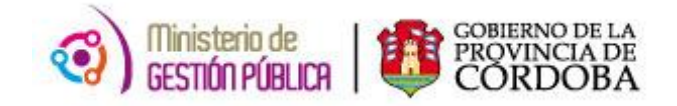

#### **SECCIÓN 1: TIPO NOVEDAD**

En esta sección se observa la novedad que se está informando, la misma puede ser Alta, Baja, Movimiento o Ausentismo. Cabe aclarar que nunca en un formulario MAB se podrán informar 2 (dos) novedades simultáneas, es decir no se podrá informar un alta y una baja al mismo tiempo.

- ALTAS: Son aquellas que se producen por una vacante en el establecimiento, generada por otro tipo de novedad (baja, movimiento o ausentismo), que afecta al agente que ocupa u ocupaba el puesto o por creación de cargo.
- BAJAS: Son aquellas que permiten realizar la baja de un agente en un determinado puesto de trabajo (CUPOF).
- MOVIMIENTOS: Son aquellos que producen una modificación en la situación del agente respecto al puesto actual ocupado.
- AUSENTISMOS: Son aquellos generados por ausencia del agente en su puesto de trabajo.

#### **SECCIÓN 2: DATOS DEL AGENTE**

En esta sección se detallará información personal que posee el docente del cual se está informando la novedad. Los datos que se observarán son el nombre y apellido completo, el estado civil, el DNI, la fecha de nacimiento, el sexo, y el domicilio correspondiente.

#### **SECCIÓN 3: NOVEDAD**

Esta sección es considerada la más importante, debido a que se están informando todos los datos del cargo del docente respectivo, en el cual se puede identificar la siguiente información: la fecha de inicio y de fin de la novedad, el código y motivo de novedad, el código de empresa y el nombre de la misma, la situación de revista del docente, la sucursal bancaria, el horario de la jornada laboral y el CUPOF (Código Único de Puesto Orgánico Funcional).

Es muy importante poder identificar el CUPOF, a fin de no informar una novedad en un cargo que no corresponde perjudicando de esta manera al docente. El mismo es un *código único* que identifica una posición o un cargo que posee un establecimiento educativo, y está compuesto por atributos como el año, la división, la materia, el turno, la carga horaria, el cargo y el plan de estudio.

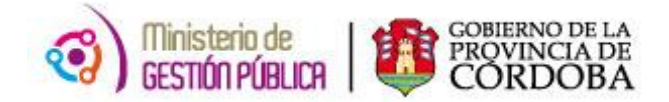

El CUPOF tiene el siguiente formato:

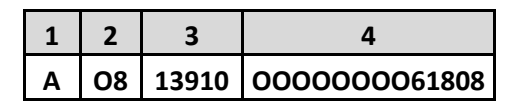

**1.** Indica el tipo de Posición (A- Presupuestada; Z- Generado en caso de comisión o traslado que reviste en un cargo presupuestado). Las posiciones que comienzan con Z no deben ser utilizadas al momento de designar un suplente, debe utilizarse la posición A correspondiente a ese titular.

**2.** Identifica el escalafón o agrupamiento al que corresponde el CUPOF (08- Escalafón Docente; 02- Escalafón General).

**3.** Identifica el cargo (13910 – Horas Cátedras; 13505 – Ayudante Técnico).

**4.** Secuencial de CUPOF. Estos últimos dígitos contienen un número creado por el sistema que hace único al CUPOF, es decir que NO pueden existir dos puestos de trabajo iguales. *Por ejemplo*, *dos titulares nunca pueden tener el mismo CUPOF, pero sí un titular puede compartir el mismo con un suplente, cuando posea un ausentismo o un movimiento que implique cubrir ese puesto vacante. EL CUPOF pertenece a un cargo independientemente de quien o quienes utilicen ese cargo, (la/s personas titulares o interinas son momentáneamente "dueñas" de esos CUPOF hasta tanto duren sus designaciones).*

#### **SECCIÓN 4: DATOS SOBRE LA EMPRESA Y CARGO**

Esta sección debe completarse sólo cuando la novedad que se informa sea un traslado, comisión o reubicación. Se podrá observar en la misma, los datos de la empresa y cargo que **ocupará** el docente al producirse el traslado o la comisión, es decir, el MAB para este tipo de movimiento lo genera la escuela de origen informando en esta sección los datos del cargo de la escuela de destino.

## **SECCIÓN 5: DATOS SOBRE EL AGENTE A QUIEN REEMPLAZA / ORIGEN DE LA VACANTE**

En esta sección se informa a quien se va a reemplazar en el cargo o dicho de otra manera el origen de la vacante. Una vez que se selecciona automáticamente el CUPOF, esta sección se completará automáticamente brindando como información el nombre y apellido del **titular** actual de la posición, el código de cargo, el sexo y la situación de revista. Asimismo se podrá visualizar el motivo de ausencia del titular que se va a reemplazar, por lo tanto se deberá verificar antes del procesar el MAB, como se explicará más adelante, si el mismo posee cargado en el sistema el ausentismo, la baja o la novedad correspondiente.

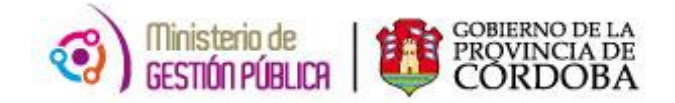

En caso que el agente a reemplazar sea un **suplente** se deberá limpiar la sección a través del botón "Limpiar Sección" y seleccionar desde el botón "Agente a quien reemplaza" al suplente correspondiente.

## **SECCIÓN 6: CREACIÓN DE CARGO**

Esta sección solo debe completarse cuando la novedad que se informa sea un alta por creación de cargo, por lo tanto deberán detallarse los datos del instrumento legal mediante el cual se crea el mismo, es decir el número, fecha y tipo del acto administrativo.

## **SECCIÓN 7: OBSERVACIONES**

En esta sección, el usuario que genera el MAB debido a que es un campo libre, puede aclarar algunas observaciones que considere pertinente cuando el trámite lo requiera.

## **SECCIÓN 8: FIRMAS**

Luego de que el MAB fue generado, las autoridades pertinentes firmaran el mismo a fin de que permanezca en el legajo del docente con la autorización respectiva y a su vez para que lo puedan presentar en mesa de entrada cuando corresponda.

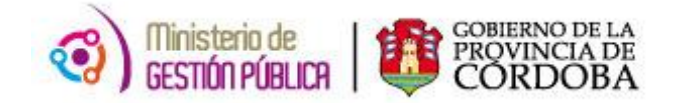

#### **IV. NOVEDADES**

En el presente instructivo se clasificarán los trámites (novedades) que pueden informarse mediante el formulario MAB, detallando a su vez la codificación utilizada para cada uno de ellos, como así también el procedimiento necesario para su carga en el sistema People Net.

#### **1. ALTAS**

#### **1.1 TIPOS DE ALTAS**

- **1.1.1 Altas Titulares.**
- **1.1.2 Altas Interinas.**
- **1.1.3 Altas Suplentes.**
- **1.1.4 Altas Precarias.**

### **1.2 CODIFICACIÓN UTILIZADA**

La codificación que se utiliza para generar MAB de Altas es la siguiente:

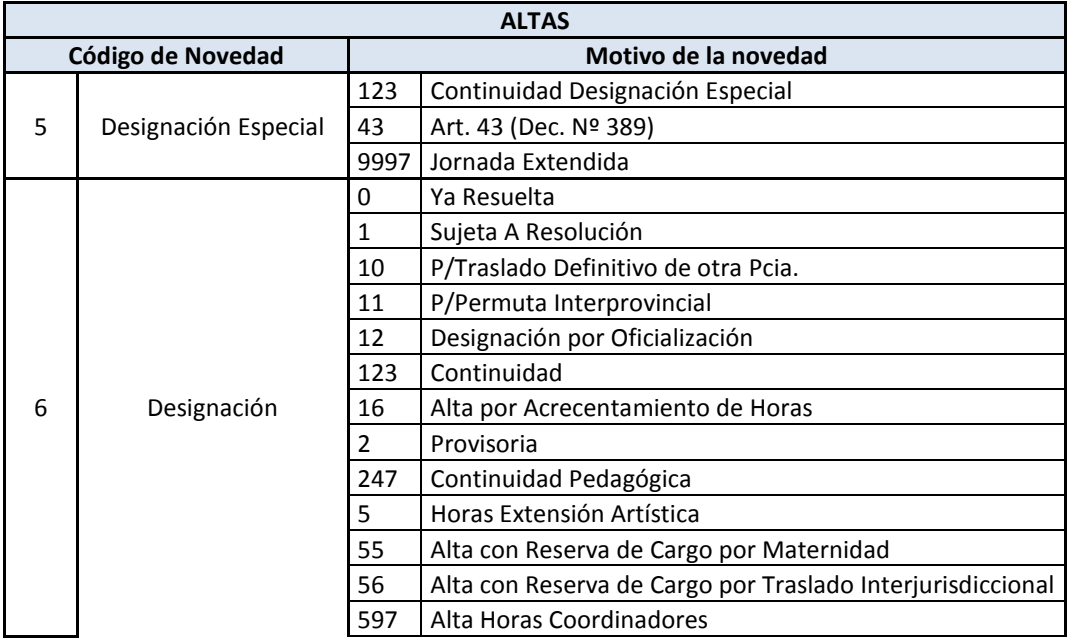

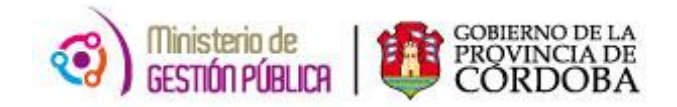

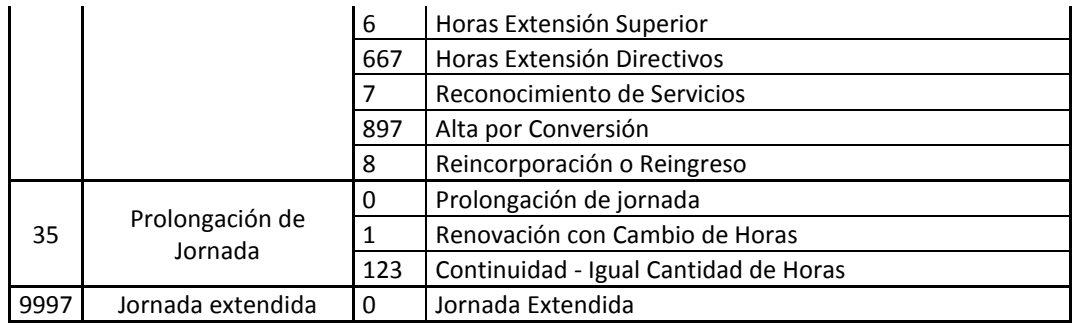

Los códigos de novedad son los siguientes:

- **35 – Prolongación de Jornada:** este código solo lo utiliza la Dirección General de Educación Inicial y Primaria*.*
- **6 – Designación:** en caso de un ALTA con el código de novedad 6 Designación, los *motivos de novedad serán 0 - Ya Resuelta o 1 – Sujeta a Resolución.*
- **5 – Designación Especial:** Solo se permite designaciones especiales para situaciones de revistas suplentes y/o interinos.
- **9997 – Jornada Extendida:** este código solo lo utiliza la Dirección General de Educación Inicial y Primaria.

## **1.3 PROCEDIMIENTO DE CARGA EN PEOPLE NET**

1) En primer lugar el agente debe ingresar a la aplicación **ALTAS DE EMPLEADOS** en el sistema People Net a través de la siguiente ruta:

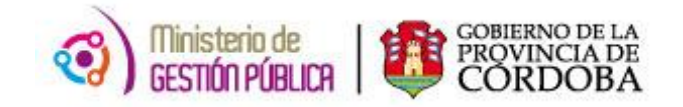

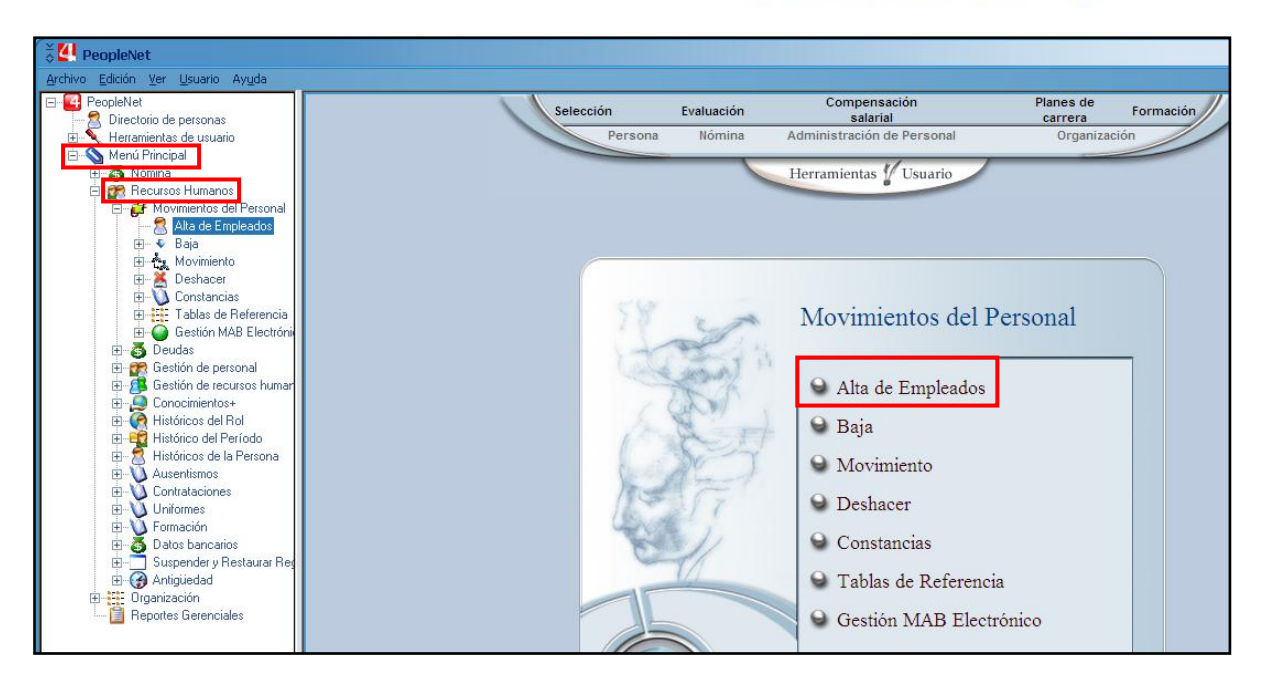

2) Luego de hacer click sobre la opción Alta de Empleados se visualizará la siguiente pantalla:

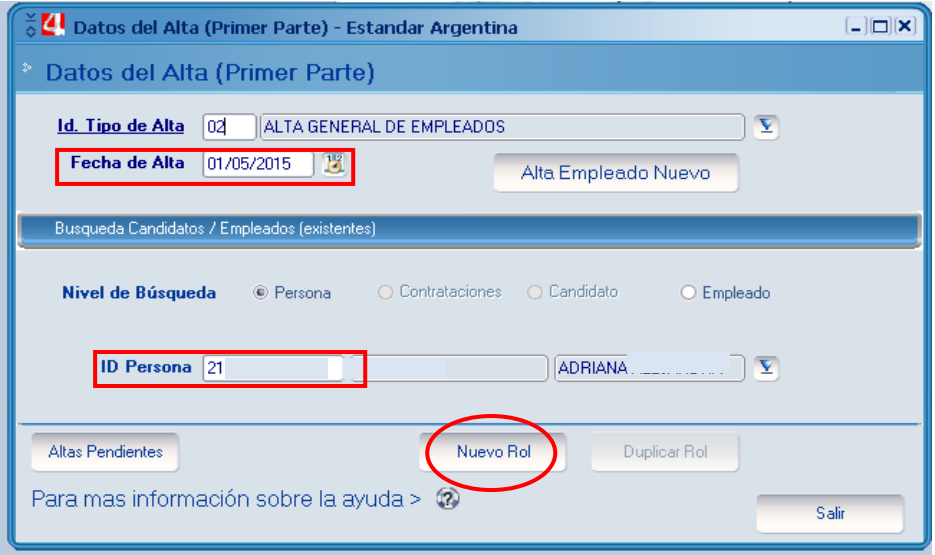

En la pantalla anterior se debe informar la fecha de alta y el ID del docente (DNI del docente precedido con el 1 o el 2 dependiendo el sexo) a fin de generarle un nuevo rol en su constancia de servicios. Posteriormente de cargar dichos datos se debe hacer click en el botón *Nuevo Rol.*

- 3) Seguidamente se observará la pantalla *Alta General del Empleado* en donde se deben cargar los siguientes datos:
- Período de alta del docente (fecha de alta y fecha de baja).
- Posición (CUPOF), el cual traerá automáticamente los datos de la empresa en donde el  $\bullet$ docente prestará sus servicios.
- Situación de Revista (Interino Suplente ó Titular).

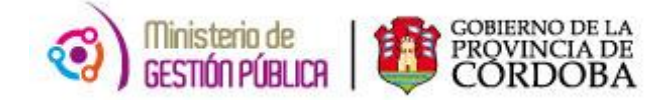

- El tipo y el motivo de movimiento que corresponde, por ejemplo un 6 designación.  $\bullet$
- Turno Bancario.
- Obra Social.
- Datos de la BAJA, en caso de que el ALTA se informe con fecha de fin por ejemplo una suplencia o interinato a término.

Luego se debe presionar el botón **GUARDAR** con el objetivo de que el alta se refleje la constancia de servicios.

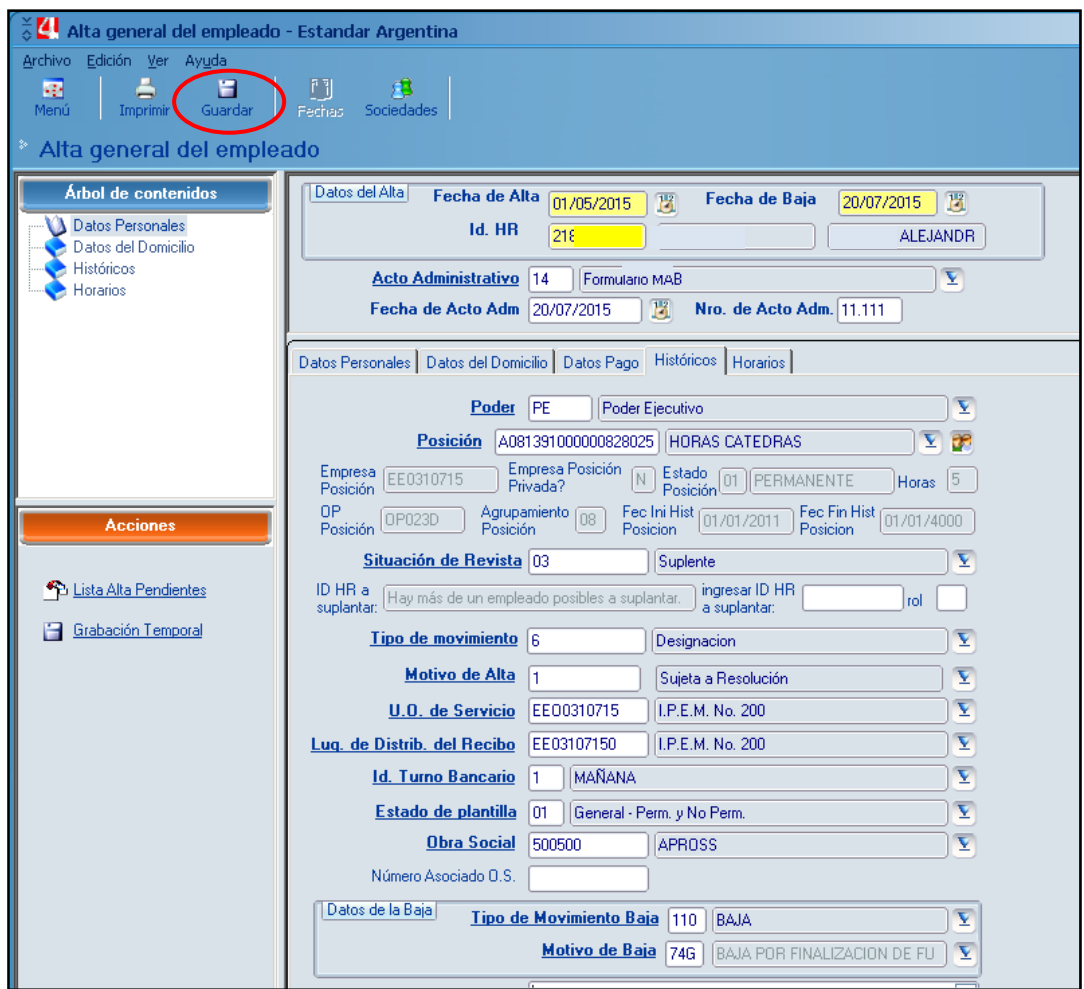

Cuando se genera una **continuidad de una suplencia con el motivo de novedad 123**, para procesar la misma se debe ingresar a la aplicación *Modificar Fecha de Baja* como se muestra a continuación:

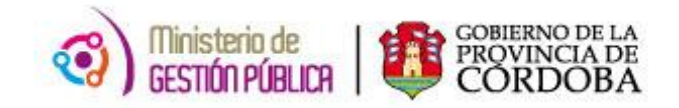

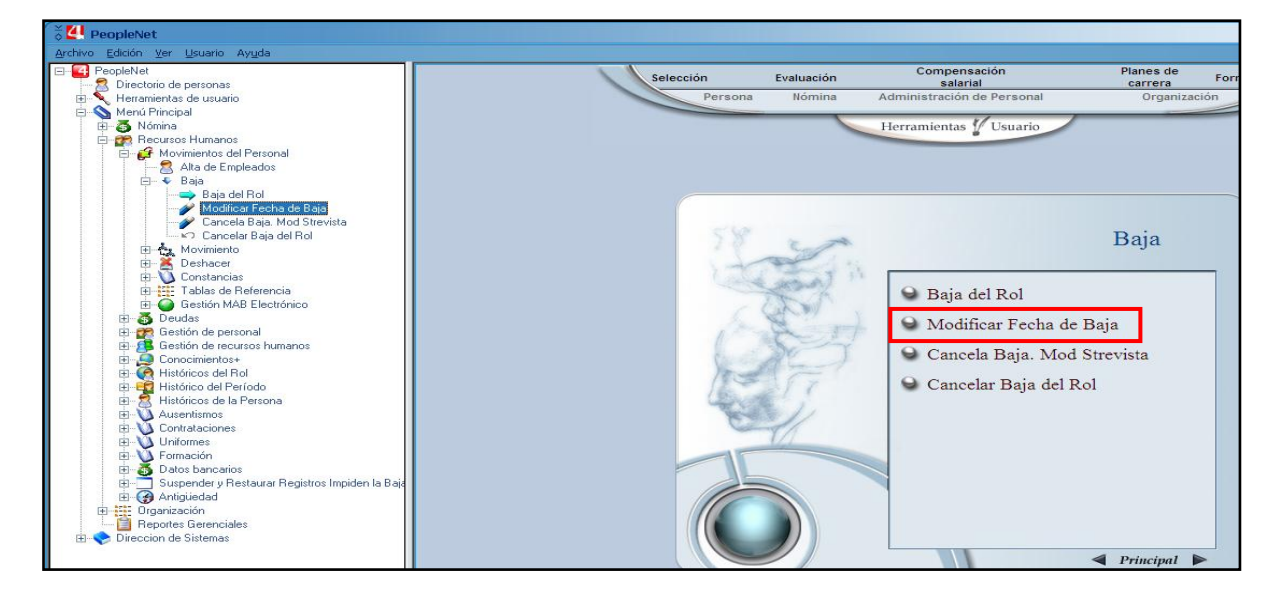

En la pantalla se seleccionará el ID del agente y el rol al cual debemos dar continuidad, ingresando la nueva fecha de fin, el tipo de movimiento de la baja y el número de acto administrativo (número de MAB) al que corresponde.

Acto seguido se presionará el botón *Ejecutar Proceso* permitiendo dar continuidad a los roles ya generados.

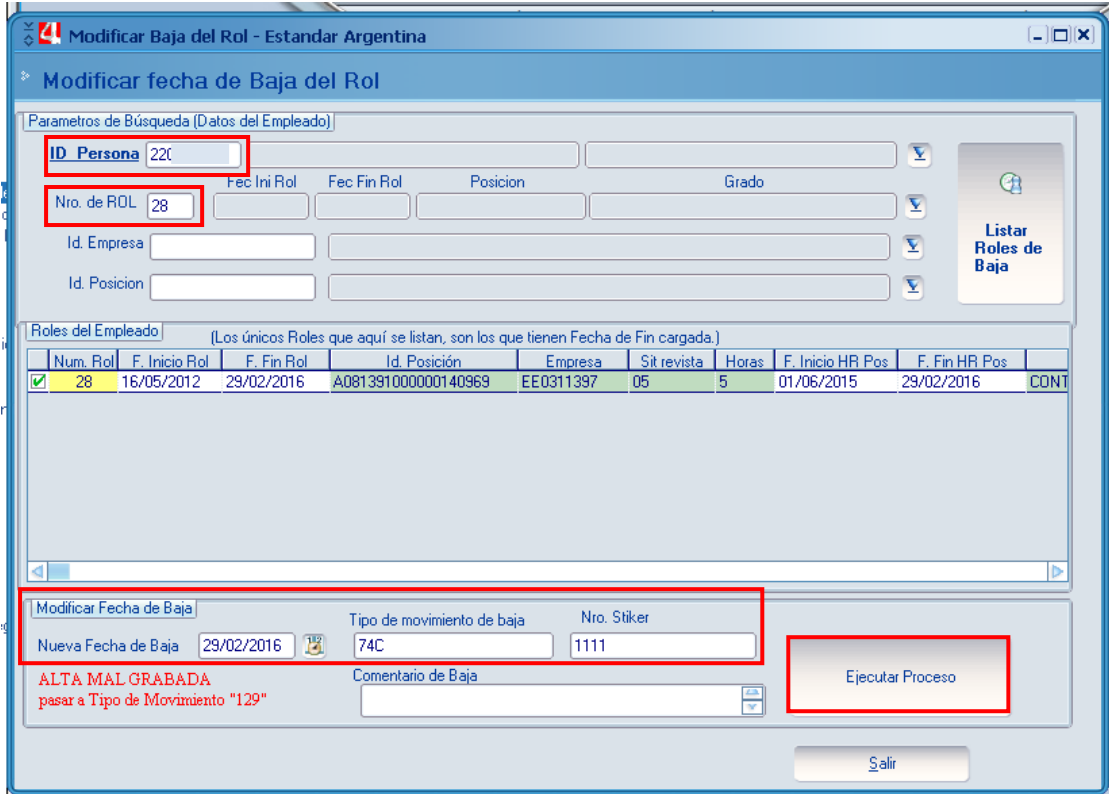

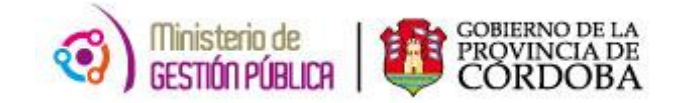

## **2. BAJAS**

## **2.1 TIPOS DE BAJAS**

**1.1.1 110 - Baja:** dentro de este código de novedad existen varios motivos de novedades como el 87 – Renuncia por Razones Particulares, 0 – Abandono del Cargo entre otros.

**1.1.2 129 - Baja para Alta Mal Grabada:** este código se utiliza cuando el establecimiento educativo generó un **alta** en forma incorrecta y la misma ya fue procesada, por lo tanto para anular la misma, la escuela debe generar un nuevo MAB con los mismos datos que el anterior y seleccionar como novedad BAJA y código de novedad 129- Baja para Alta Mal Grabada.

**1.1.3 67 - Baja por Prolongación de Jornada:** este código solo lo utiliza la Dirección General de Educación Inicial y Primaria.

**1.1.4 9998 - Baja por Jornada Extendida:** este código solo lo utiliza la Dirección General de Educación Inicial y Primaria*.*

**1.1.5 B777 - Baja Con Cierre Presupuestario:** este código solo lo utiliza la Dirección General de Educación Inicial y Primaria*.*

# **2.2 CODIFICACIÓN UTILIZADA**

La codificación que se utiliza para generar MAB de Bajas es la siguiente:

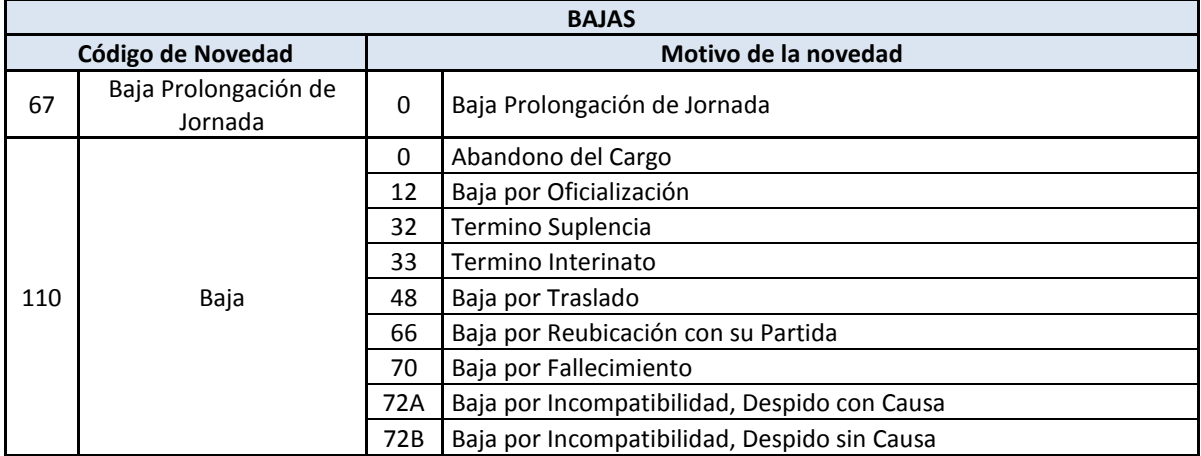

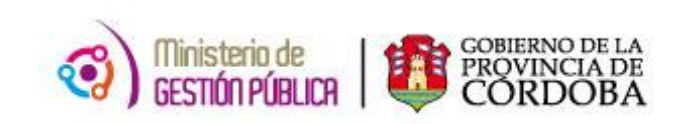

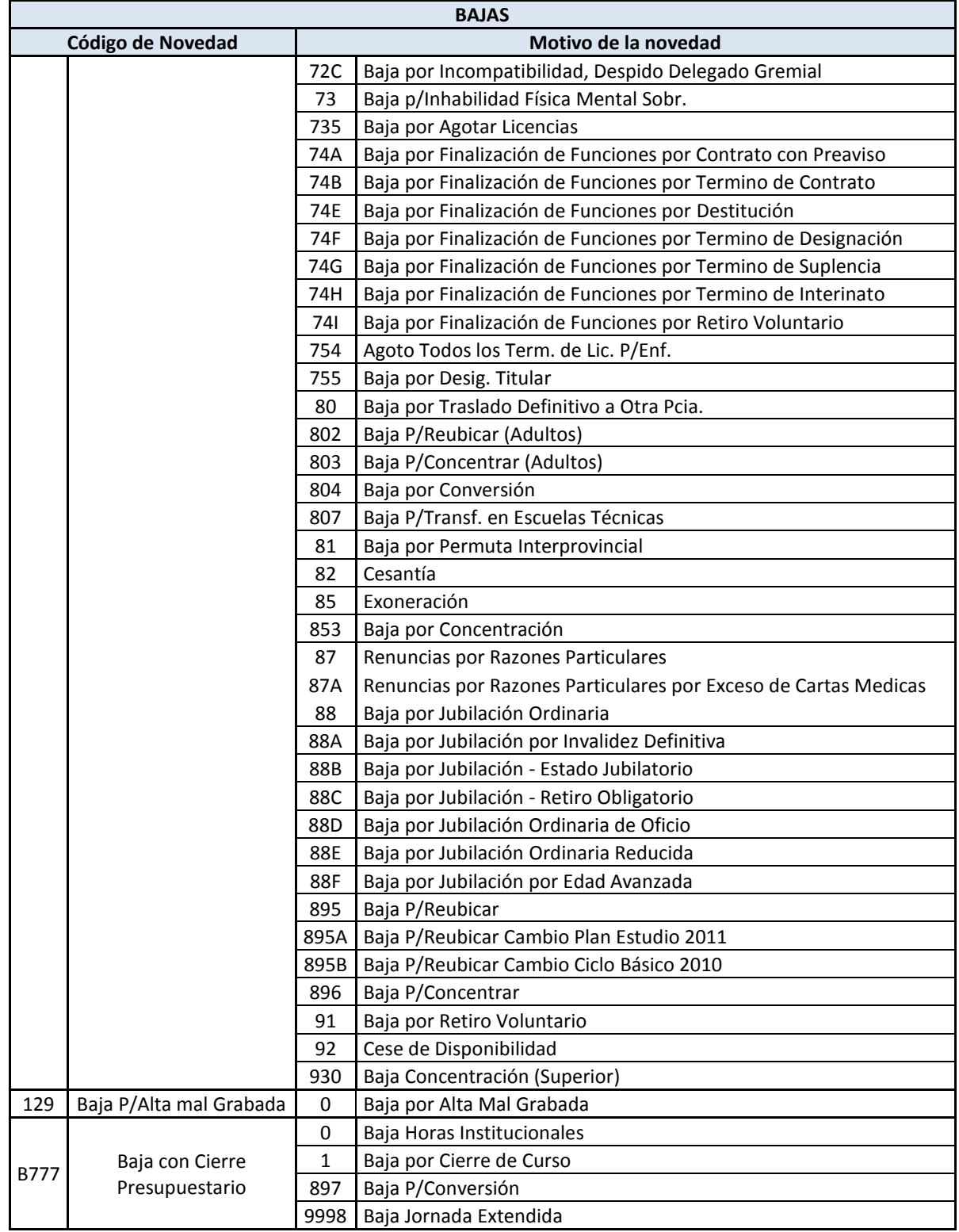

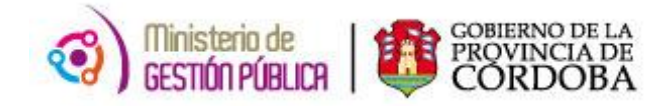

#### **2.3 REQUERIMIENTO PARA SER PROCESADAS LAS BAJAS**

**1.3.1** Es necesario para que se procesen las bajas en primer lugar que exista el cargo al que se renuncia. En caso que exista un suplente en reemplazo del titular que renuncia, se debe previamente dar de baja al suplente para luego procesar la baja del titular.

**1.3.2** En caso de que el sistema alerte acerca de la existencia de registros que impiden procesar la baja, por ej: ausentismos médicos, pagos retroactivos, sindicatos, etc. se debe proceder a eliminar los mismos mediante el formulario "Suspender Registros que Impiden la Baja".

**1.3.3** Es necesario verificar antes de procesar una baja, si el titular posee un alta en otro establecimiento a fin de no perjudicar su situación respecto a sus haberes, ya que existen casos en los cuales para tomar un alta en otra escuela, previamente se debe presentar la baja en algún cargo evitando así la incompatibilidad.

## **2.4 PROCEDIMIENTO DE CARGA EN PEOPLE NET**

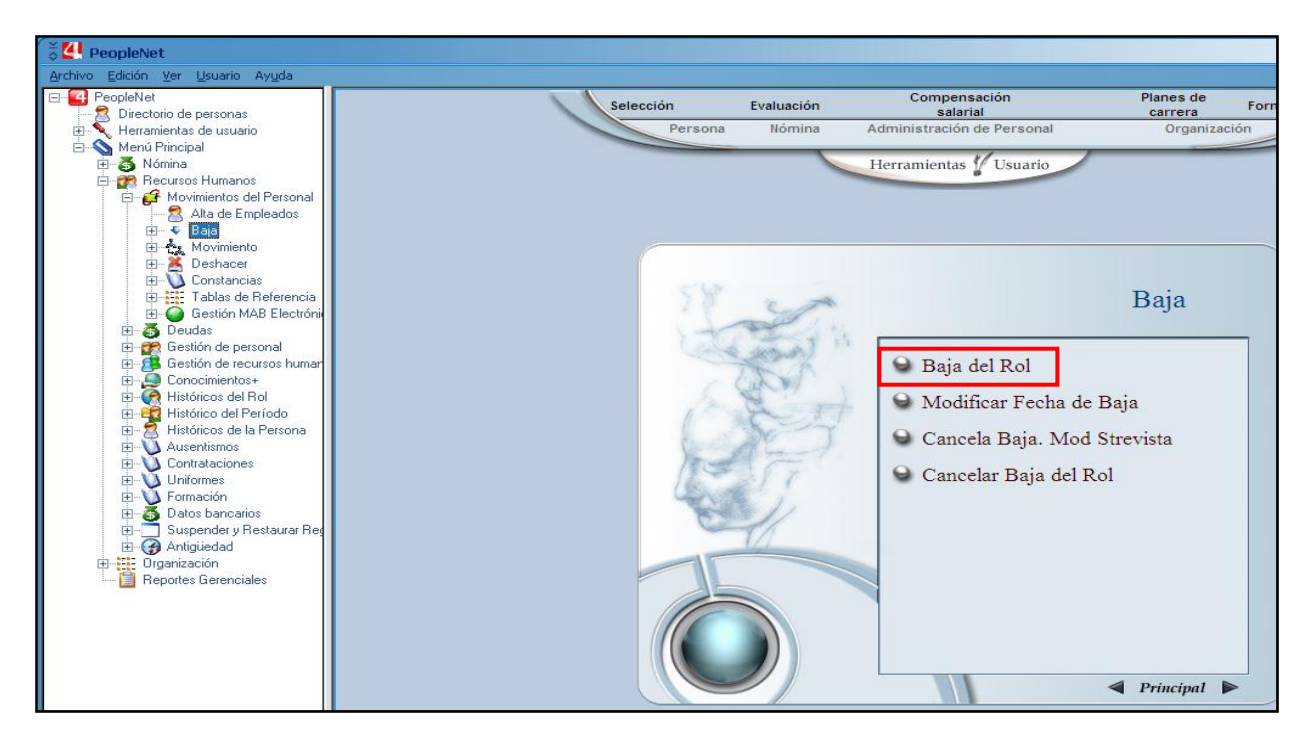

1) En primer lugar el usuario debe ingresar en BAJA como se detalla a continuación:

2) Presionando la opción *BAJA DEL ROL* se accede al formulario *BAJA DE EMPLEADOS (ROL)* en el cual se informará como dato:

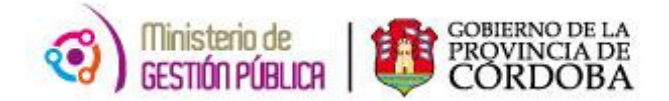

- ID del agente.
- El rol en el cual se debe dar la baja.
- Datos relacionados a la BAJA (fecha de fin, tipo de movimiento, tipo, número y fecha del acto administrativo).

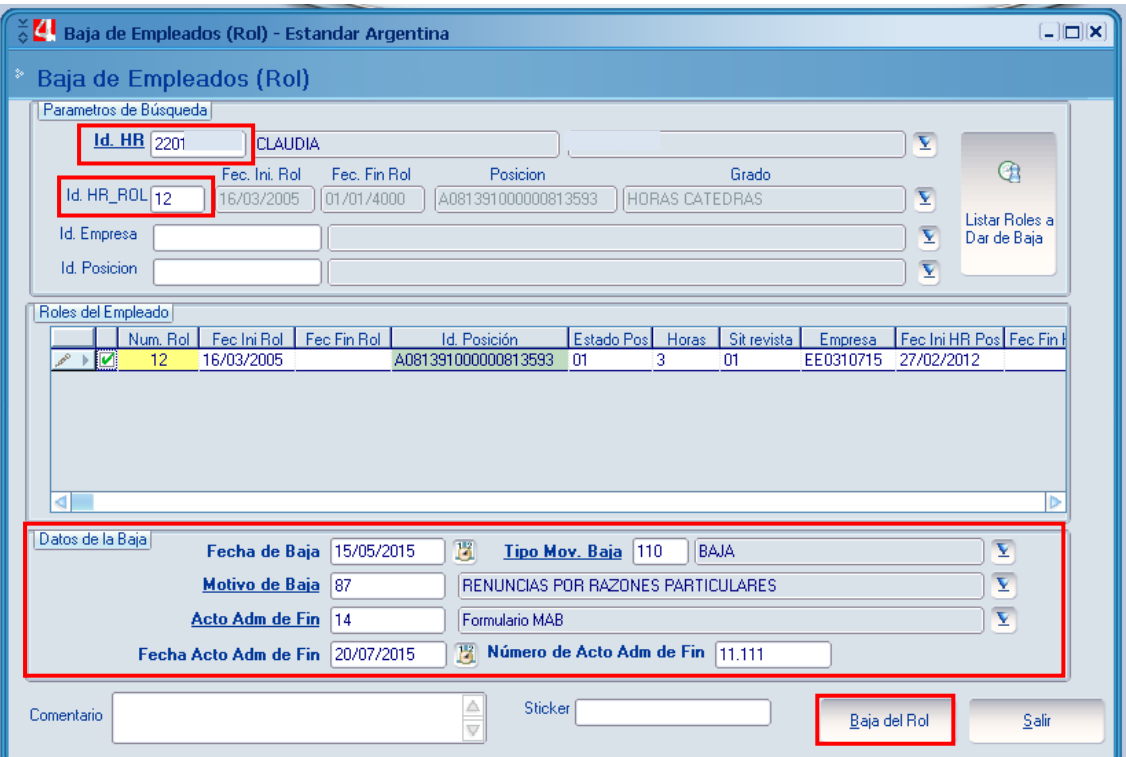

Una vez completo el formulario se debe hacer click en *BAJA DEL ROL* a fin de que la misma se refleje en la constancia de servicios.

# **3. MOVIMIENTOS**

## **3.1 CODIFICACIÓN UTILIZADA**

La codificación que se utiliza para generar los MAB de Movimientos es la siguiente:

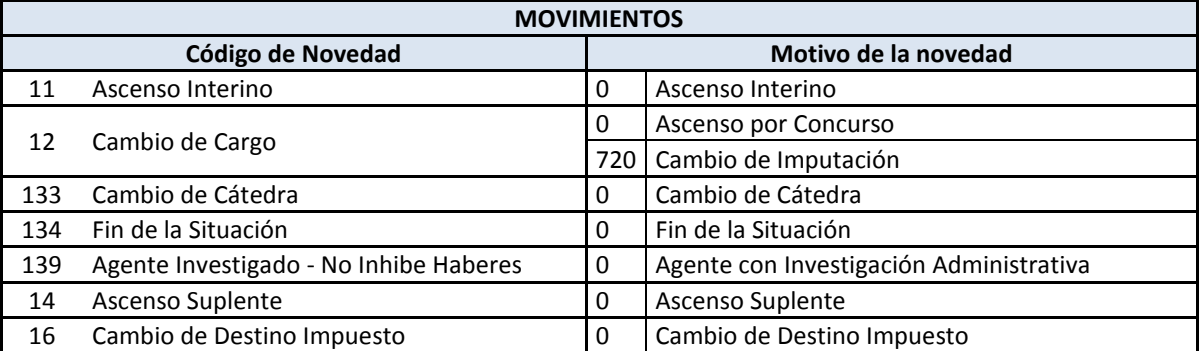

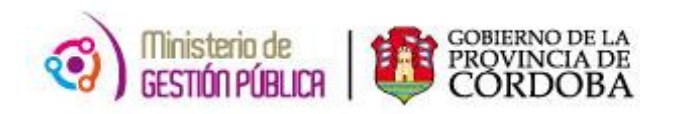

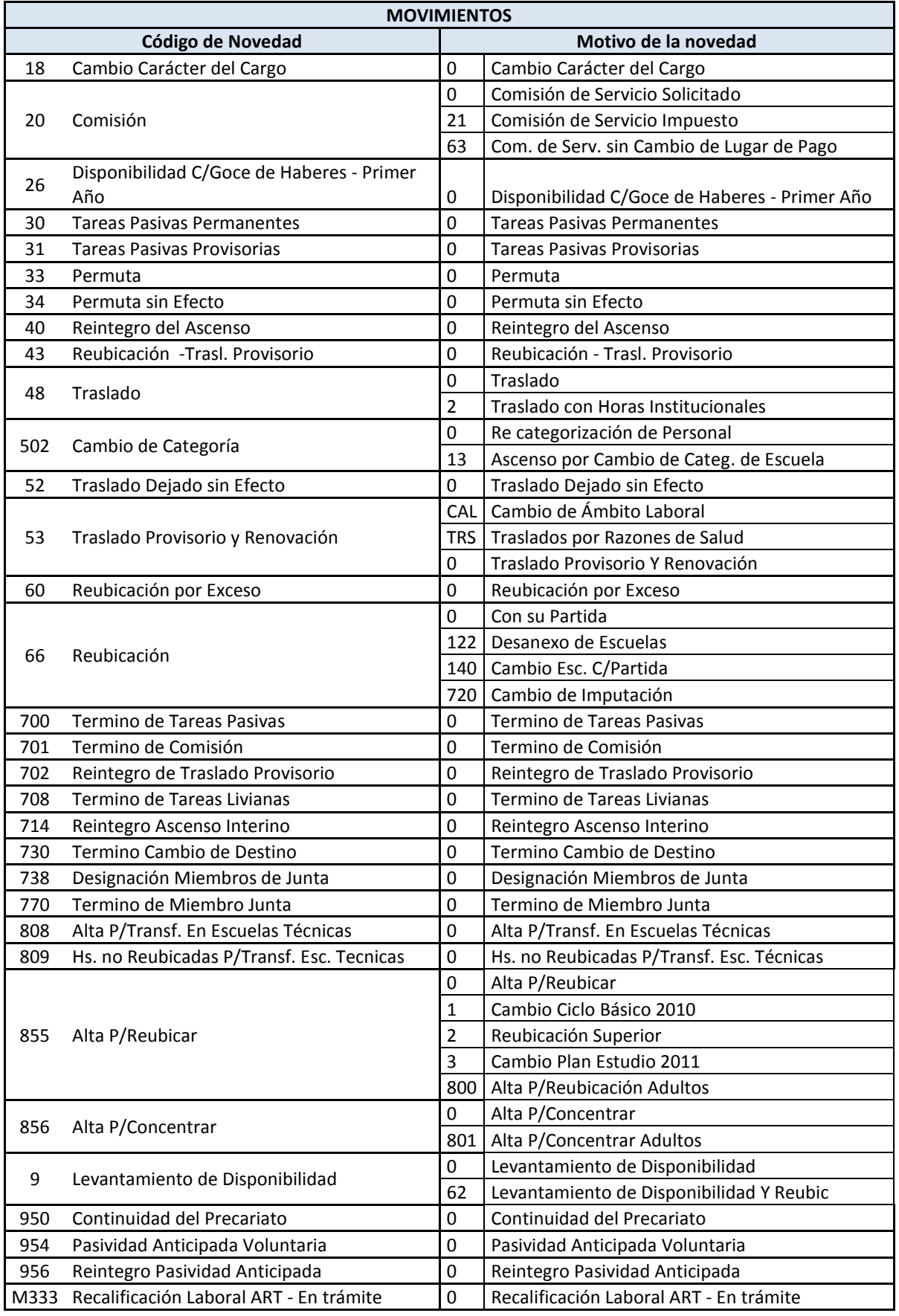

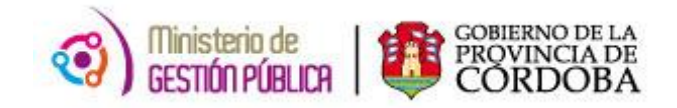

## **3.2 PROCEDIMIENTO DE CARGA EN PEOPLE NET**

1) Para cargar un MOVIMIENTO en el sistema People Net se ingresará a la aplicación **MOVIMIENTOS** como lo indica la siguiente ruta de acceso:

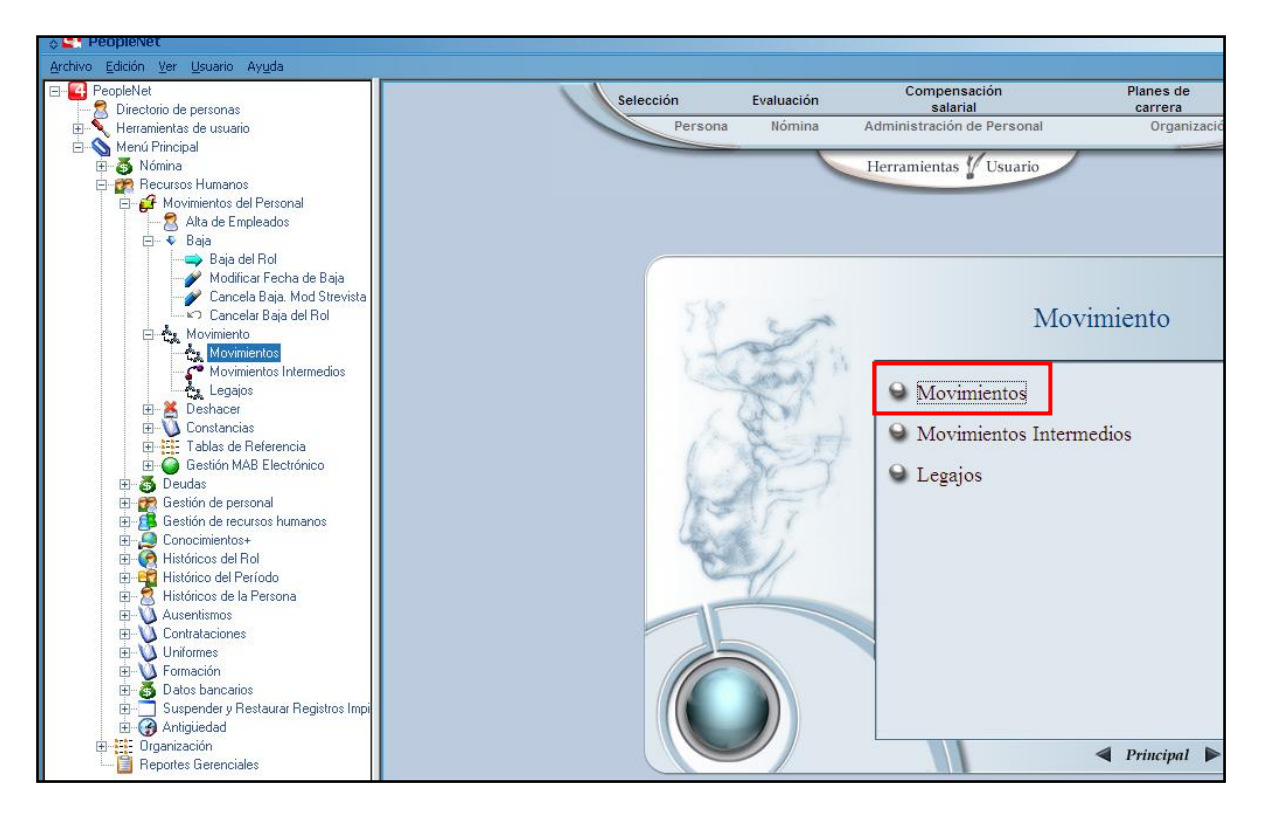

- 2) Presionando el botón *Movimientos* se accederá al formulario *Movimientos – Estándar* en el cual es necesario brindar como información:
	- Fecha de Movimiento.
	- ID del agente.  $\bullet$
	- Rol en el cual se debe cargar el movimiento e inmediatamente el  $\bullet$ sistema brindará como información la empresa y el CUPOF relacionado a ese rol.
	- Tipo y motivo de movimiento.  $\bullet$
	- Tipo, número y fecha del acto administrativo. $\bullet$

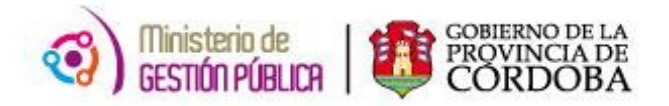

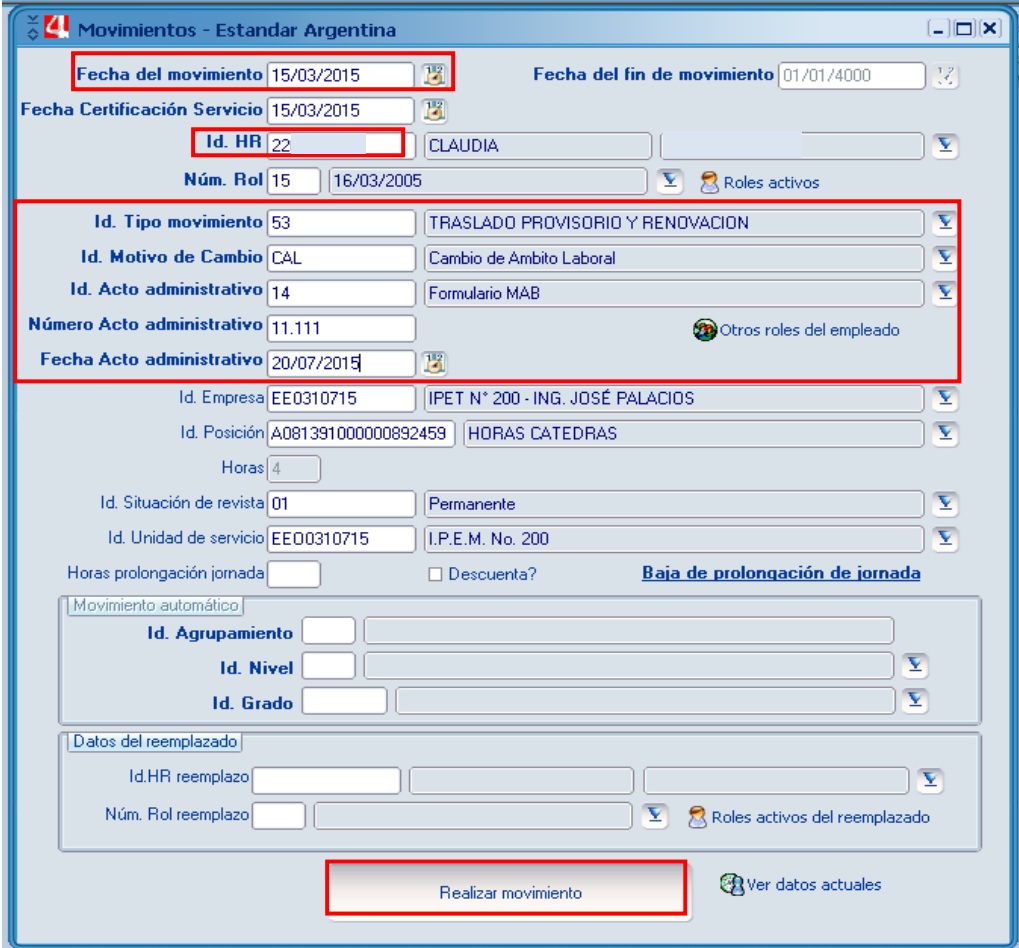

Una vez cargados dichos datos se debe hacer click en **Realizar Movimiento** a fin de que el mismo se refleje en la constancia de servicios pertinente.

# **4. AUSENTISMOS**

## **4.1 CODIFICACIÓN UTILIZADA**

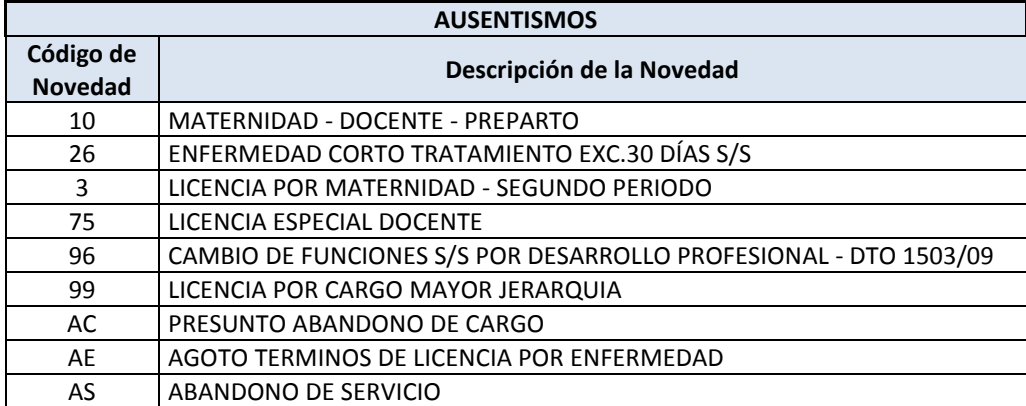

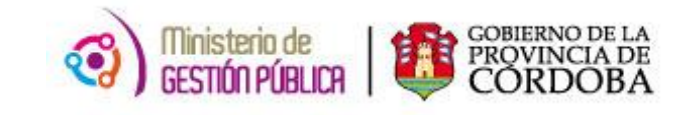

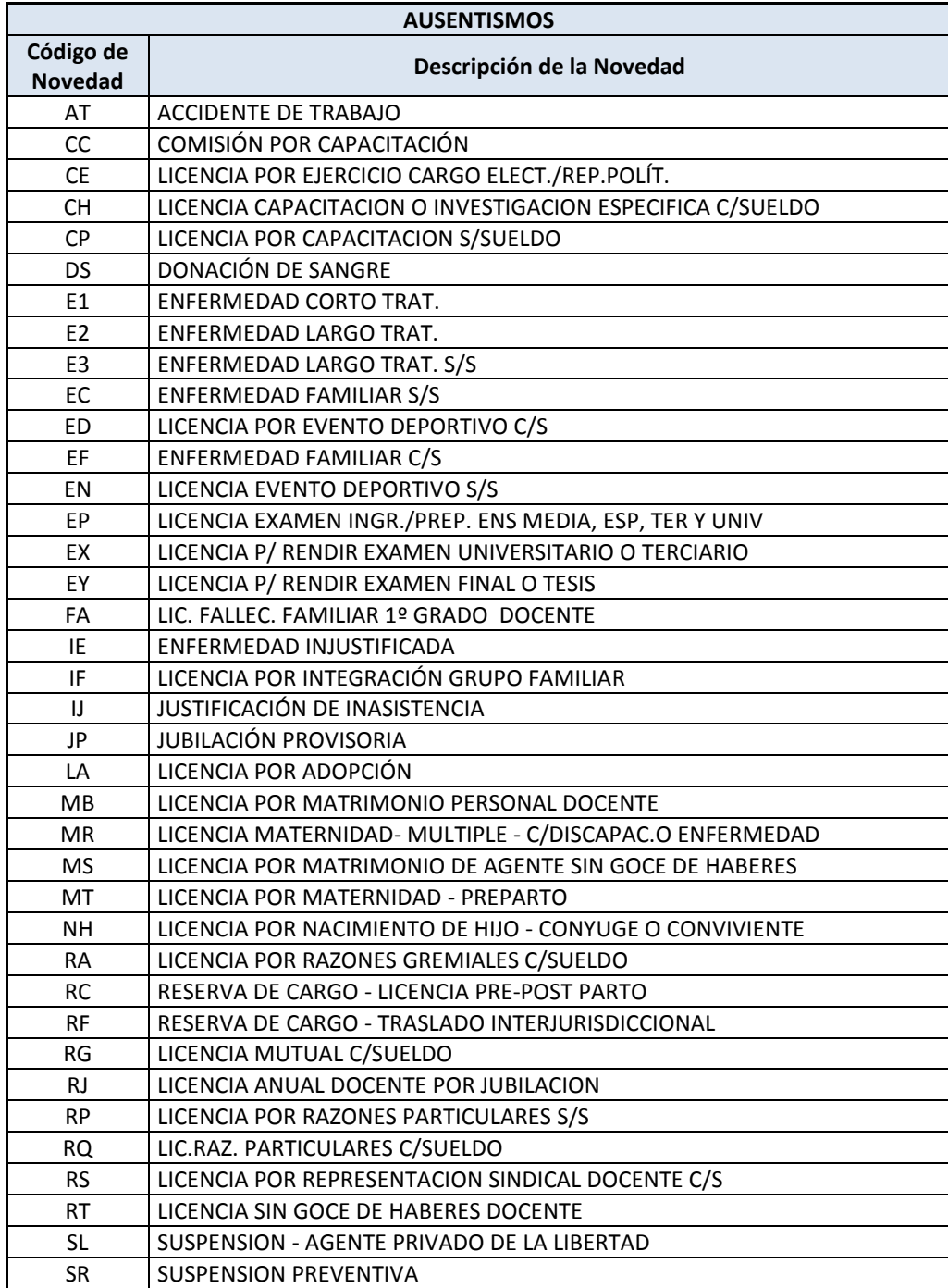

# **4.2 PROCEDIMIENTO DE CARGA EN PEOPLE NET**

1) Para cargar un AUSENTISMO en el sistema People Net se ingresará a la aplicación *AUSENTISMO ROL*.

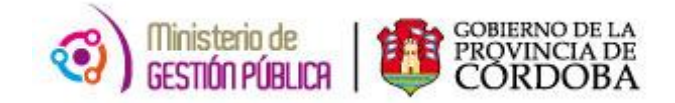

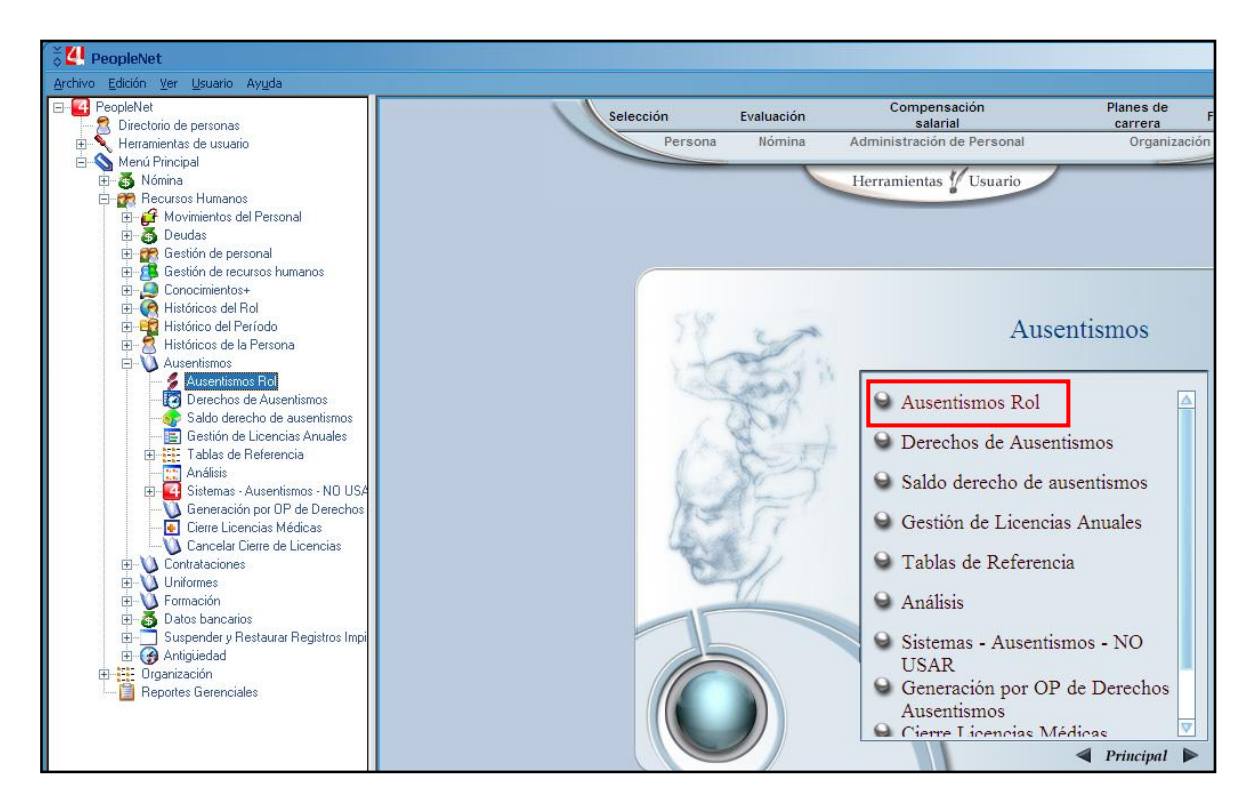

2) Accediendo a Ausentismos Rol en el filtro siguiente se ingresará el ID y el rol del agente en cual se debe grabar el AUSENTISMO correspondiente.

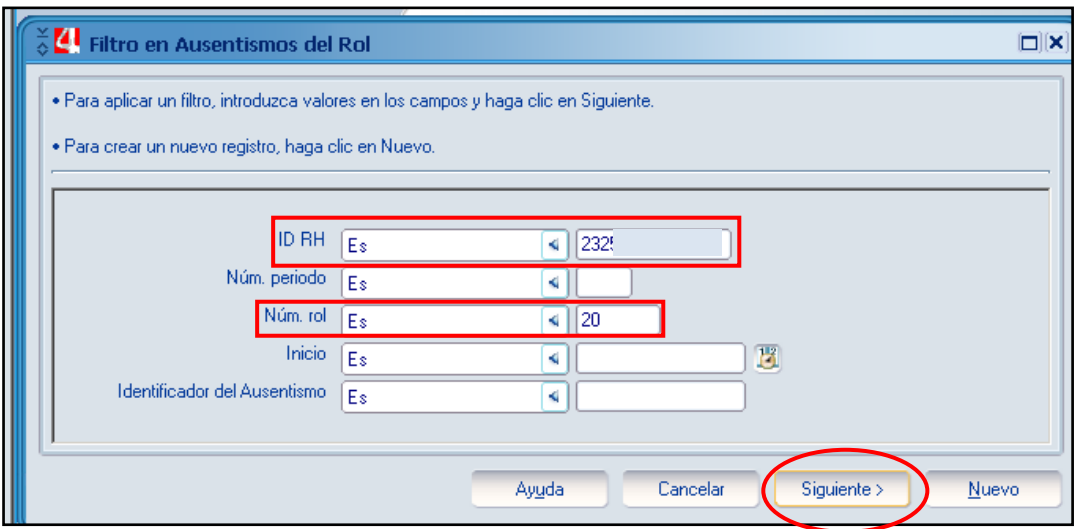

- 3) Presionando la opción Siguiente se observará el formulario **Histórico de Ausentismos – Estándar** en donde se completarán como datos obligatorios:
	- ID del agente.  $\bullet$
	- Número del período (en este caso siempre será 1).
	- Número de rol. $\bullet$

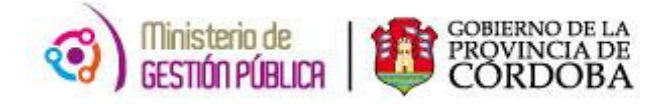

- Fecha de Inicio del ausentismo.
- Identificador del ausentismo (código de ausentismo).
- Cantidad de días del ausentismo, lo que permitirá que el sistema en forma  $\bullet$ automática brinde como dato la fecha de fin del mismo.
- Identificador, fecha y número del acto administrativo.  $\bullet$

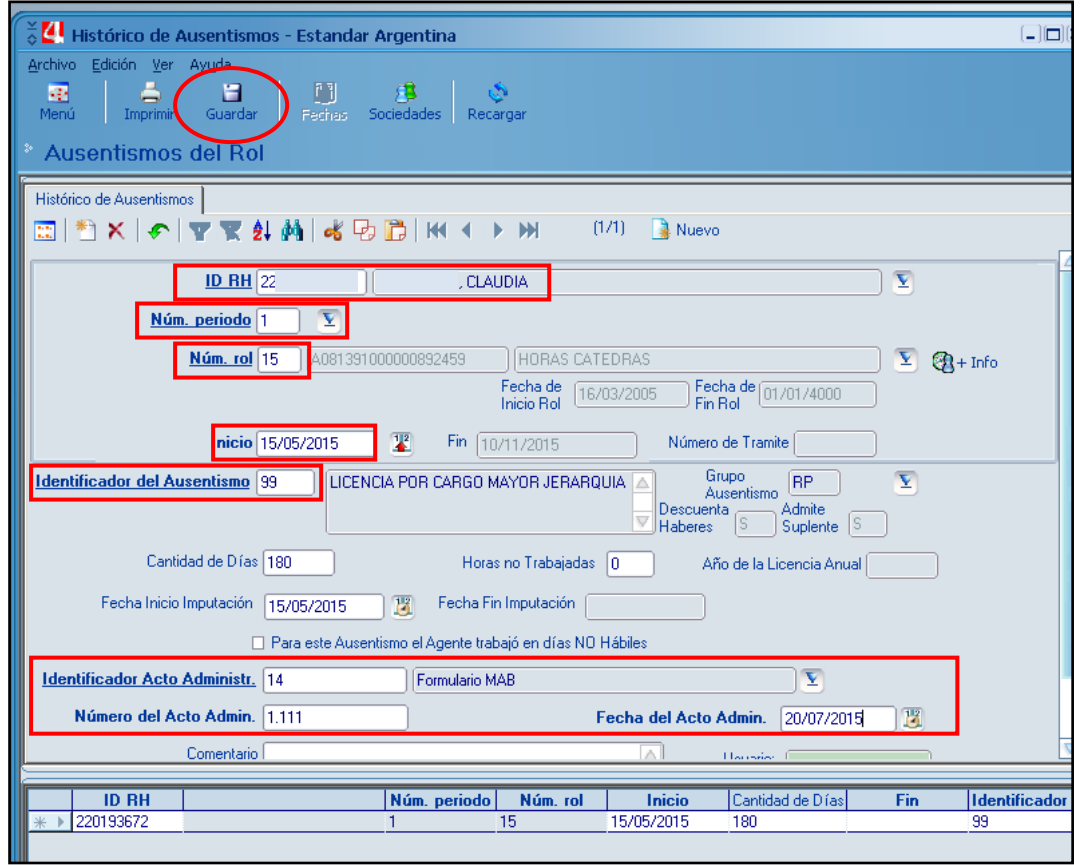

Una vez cargados dichos datos se debe hacer click en **GUARDAR** a fin de que el mismo se refleje en la constancia de servicios.